## Cisco Mobility Express

## Step 1. Set Up

1. Power Mobility Express master access point.

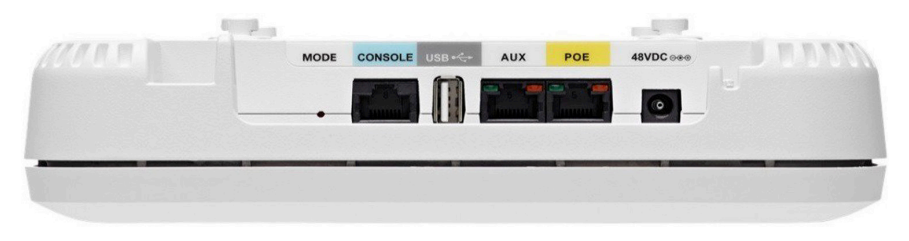

- 2. Use a standard Ethernet cable and connect the LAN port off your broadband modem or router directly to Ethernet port marked "POE" on the access point.
- **3. Note:** If you have a POE switch in your network, you can directly power and connect to the AP by connecting the switch board to the primary POE board on the back of the AP.

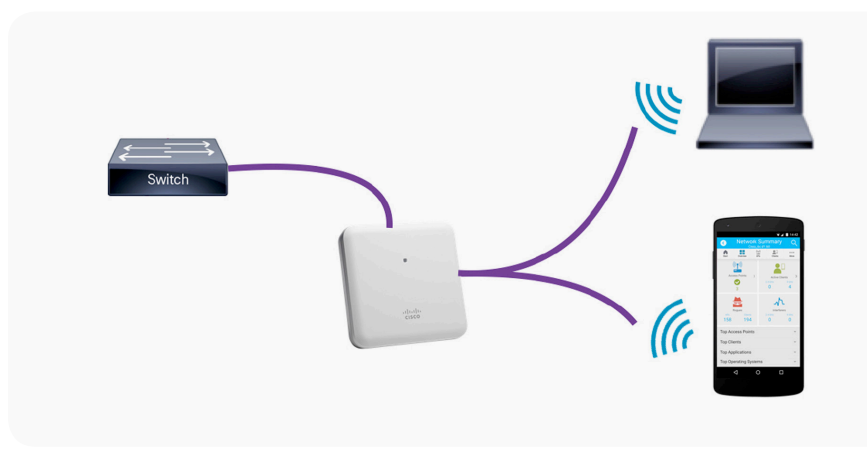

- 4. Wait for the LED light to blink GREEN. (This may take a few moments)
- 5. Mobility Express software will automatically broadcast the Cisco AirProvision WiFi network.
- 6. If using your PC browser, smartphone or tablet to connect: connect to SSID "Cisco AirProvision" using the key 'password'.

## Step 2. Configure

7. Open a web browser and access: <http://192.168.1.1>

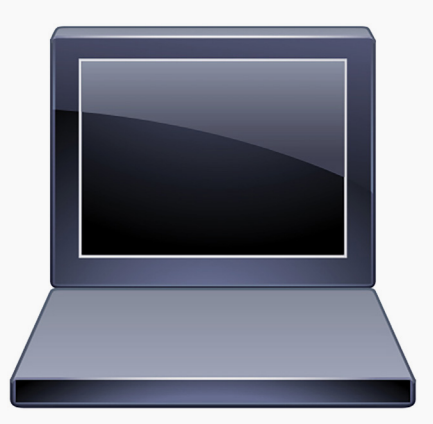

8. Open Cisco Wireless app and select Provisioning tab.

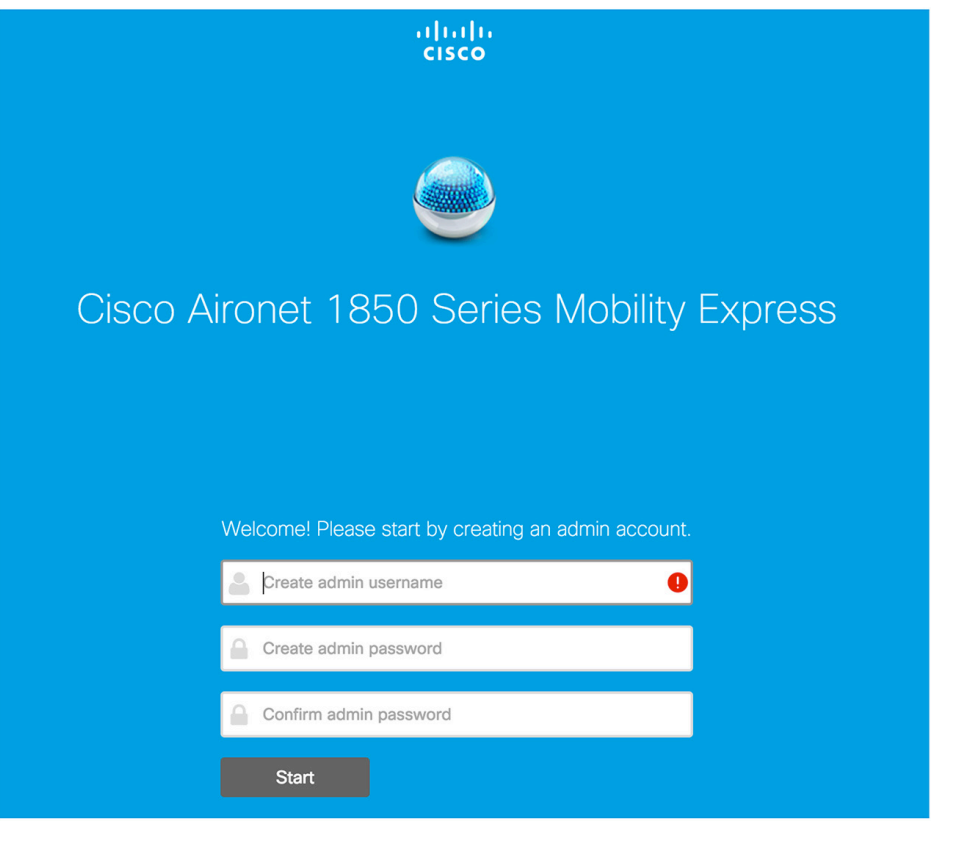

9. Go through the Setup Wizard and provide the information requested. 10.Start with the credentials for the admin user name and password.

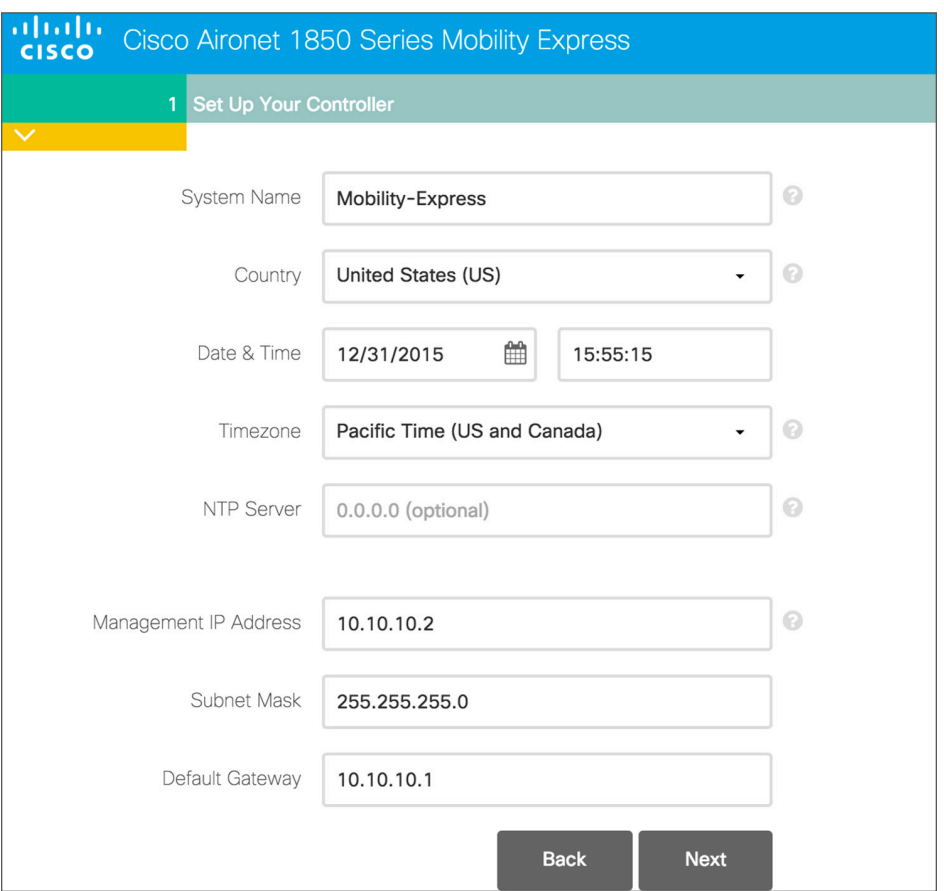

## Ordering guide **Cisco public**

- 11.Next type in the desired system name, fill in the country, date, time and time zone.
- 12.Next you need to type in a management IP address, which will later be used to browse the user interface.
- 13.You will need to determine a subnet mask address and a default gateway address. Then click NEXT.

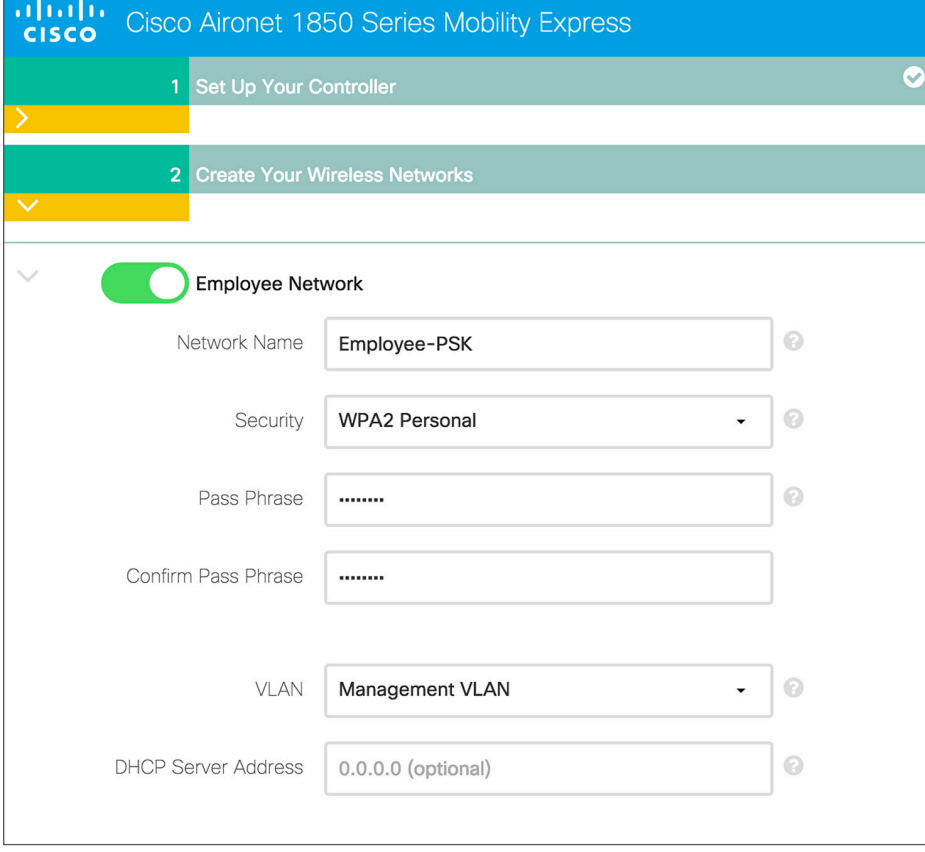

- 14.Here you will put in the desired Wi-Fi network name for your business or home network.
- 15.Next type in a security password key, which should be used to connect to the Wi-Fi network.

aludu **CISCO** 

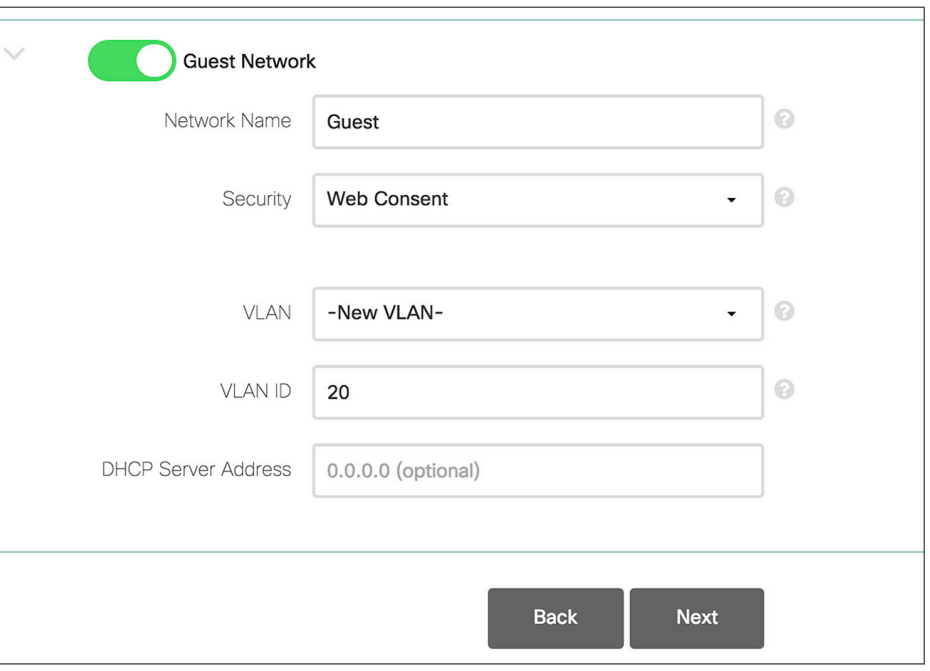

16.You also have the option to set a Guest network access with open access or internal web authentication. Just add the desired network name for the Guest Wi-Fi, security password and the VLAN ID. Click NEXT.

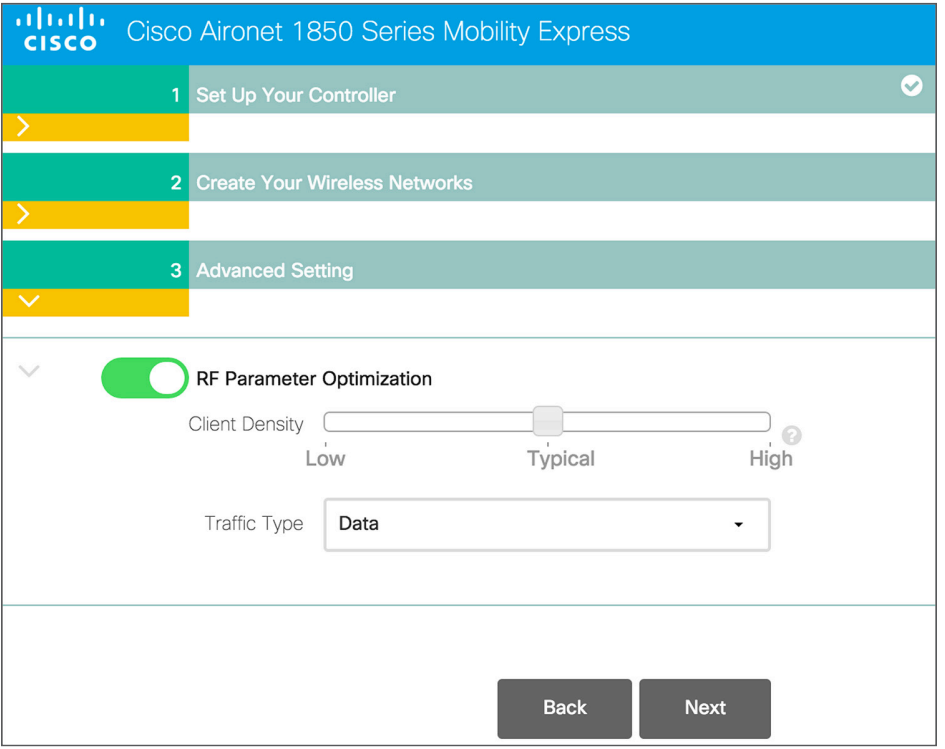

- Step 3. Operate
- 19.Once the configuration is confirmed the master AP will push the configuration to any additional APs you connect as your network grows.
- 20.You can connect up to 100 APs and 2000 devices on a single WiFi network.
- 21.Connect wirelessly or from a PC browser to monitor and manage your network. Use Cisco Wireless App from a smartphone or tablet to monitor your network.

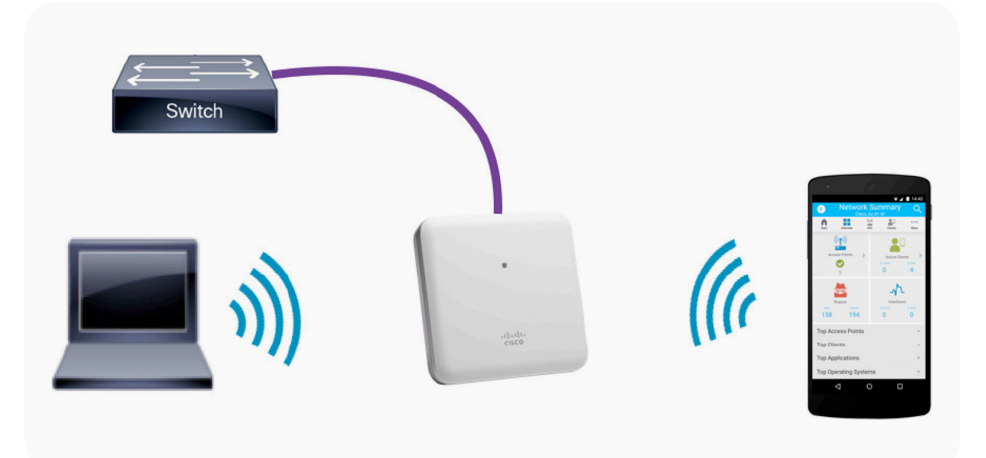

- 17.You also get RF parameter optimization. This can be configured to the number of users on your network or the type of traffic that you expect which will be on your network. Click NEXT.
- 18.Confirm the settings. Hit submit. Mobility Express Controller will reboot automatically.